IR! Ī

IBM Tivoli License Manager

# Licensing Scenarios

*Version 2.1*

IR! Ī

IBM Tivoli License Manager

# Licensing Scenarios

*Version 2.1*

**Second Edition (April 2005)**

This edition applies to version 2.1 of IBM Tivoli License Manager (program number 5724-D33) and to all subsequent releases and modifications until otherwise indicated in new editions.

**© Copyright International Business Machines Corporation 2004, 2005. All rights reserved.** US Government Users Restricted Rights – Use, duplication or disclosure restricted by GSA ADP Schedule Contract with IBM Corp.

## **Contents**

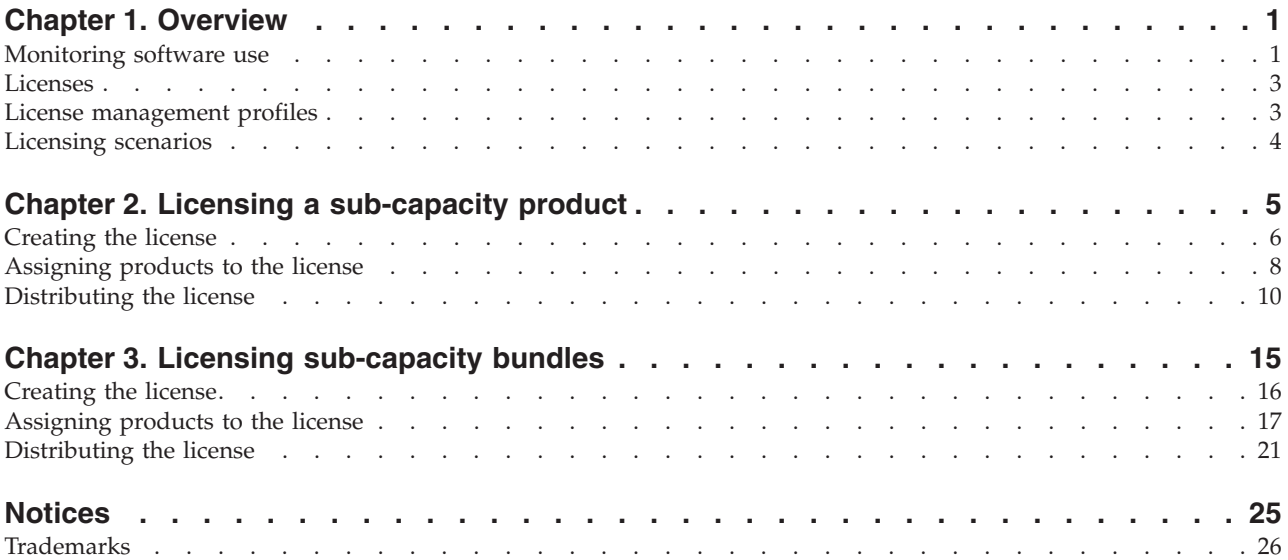

## <span id="page-6-0"></span>**Chapter 1. Overview**

This document is designed to help you create license definitions within  $IBM^{\circledR}$ Tivoli® License Manager to monitor software programs for which you have acquired a sub-capacity entitlement. The sub-capacity entitlement that you have acquired may cover a single program (within Tivoli License Manager, this is referred to a *product*) or a group of programs (within Tivoli License Manager, this is referred to as a *bundle*).

The document includes the following topics:

- "Monitoring software use."
- ["Licenses"](#page-8-0) on page 3.
- v "License [management](#page-8-0) profiles" on page 3.
- Chapter 2, "Licensing a [sub-capacity](#page-10-0) product," on page 5.
- Chapter 3, "Licensing [sub-capacity](#page-20-0) bundles," on page 15.

#### **Monitoring software use**

Monitoring of software use by Tivoli License Manager depends on the following:

- v The deployment of the Tivoli License Manager agent on the computers and partitions where software use is to be monitored.
- The inclusion of the software program whose use is to be monitored as a entry in the Tivoli License Manager catalog of software products.
- v The creation of a license definition that determines the way that the level of use will be determined, for example by using the sub-capacity counting rules.

[Figure](#page-7-0) 1 on page 2 shows the components of Tivoli License Manager deployed in a customer's environment to monitor the computers Server-A and Server-B, both of which have two partitions. An agent is deployed to monitor the use of software products in each partition.

#### <span id="page-7-0"></span>**Overview**

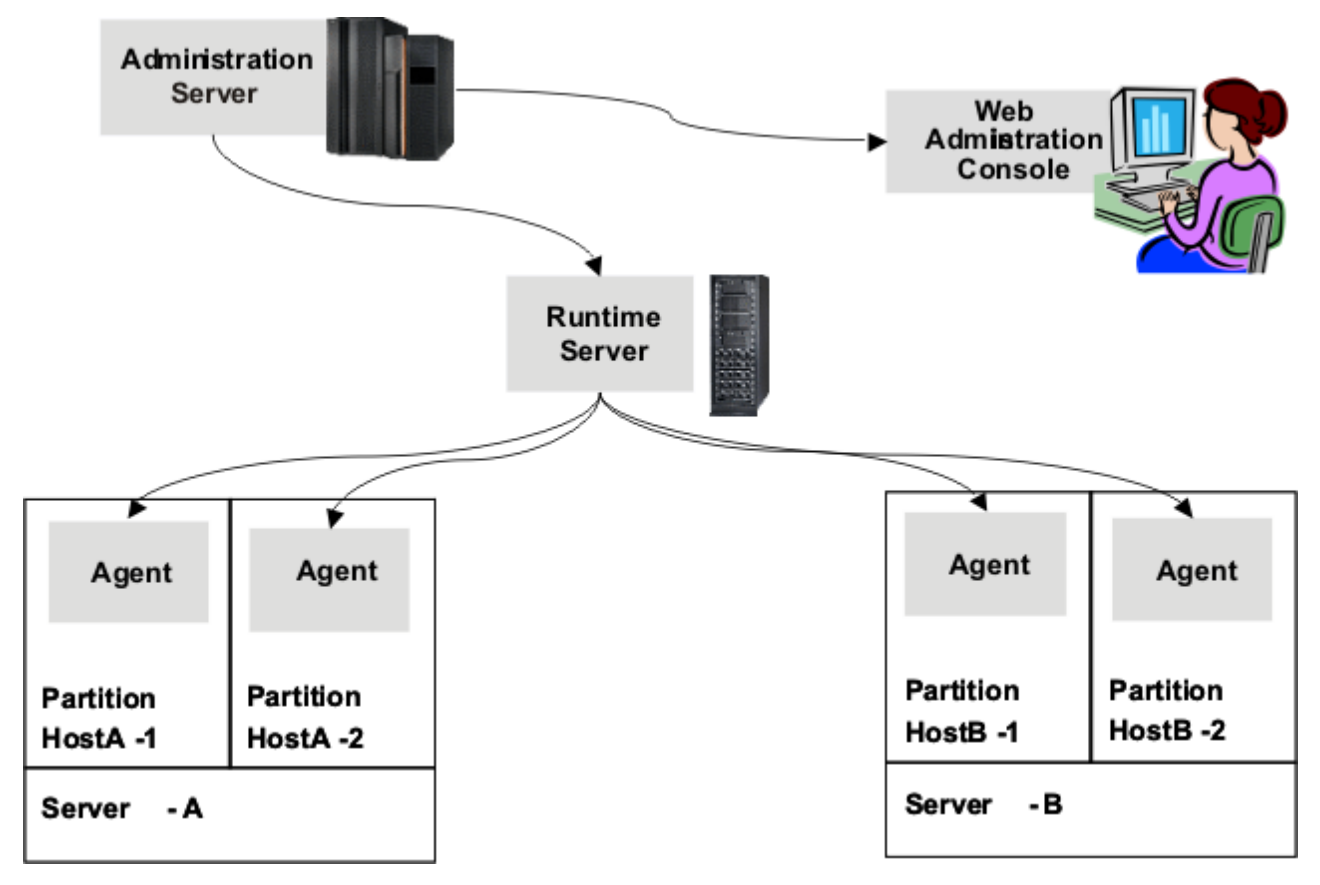

*Figure 1. Deployment of Tivoli License Manager*

The catalog of software products is a knowledge base, maintained by IBM, that enables the agent to determine which software products are present and in use on a monitored computer. Entries in the catalog are organized into a hierarchical structure of products, product versions, and product releases. The product releases are physical programs that may be running in your environment. The other levels are logical levels at which information can be aggregated in reports and at which license definitions can be created.

License definitions are needed for the following purposes:

v To enable collection of information about the use of products and bundles for which sub-capacity entitlements have been acquired.

Each Tivoli License Manager license has a license type. Specifying the Sub-Capacity license type identifies the assigned products as licensed under a sub-capacity licensing model. This enables Tivoli License Manager to identify and collect use information about these products, using sub-capacity counting rules, and include it in a report to IBM.

To enable differentiation between the different terms under which a product may have been licensed.

It is important that you are able to differentiate between the use of a product such as  $DB2^{\omega}$  UDB, for which you have acquired a sub-capacity entitlement and the use of the same product licensed under a different agreement, for example, as a limited-use supporting product for another product. If you acquire a sub-capacity entitlement for a product that you are also using under a different

<span id="page-8-0"></span>agreement, you must ensure that the sub-capacity license you define using Tivoli License Manager is used only by the specific installation of the product to which the sub-capacity rules apply.

This is achieved by restricting access to each license to the agent that monitors the computer or partition on which the product or bundle is installed. So, if a limited-use instance of a product is installed on HostA-1 and the same product is installed as part of a sub-capacity bundle on HostA-2, they are monitored by different agents and would each have a license restricted to the individual agent. Differentiation is not possible if both installations of the product are located in the same partition (or on the same computer, if it is not partitioned) and monitored by the same agent. Use information for both installations will be recorded against the license distributed to that agent. For this reason, you must not have multiple installations of the same product on a computer or partition that is monitored by a single Tivoli License Manager agent.

To provide license administrators with information about the use of licensed products.

#### **Licenses**

A Tivoli License Manager license comprises the following parts:

#### **General and business information:**

This includes license type, for example sub-capacity, and the licensed quantity.

#### **Products covered by the license**

The products covered by the license could include, for example, multiple versions or releases of a single product on one or more of the supported platforms, a product suite, or a set of products licensed together as a bundle.

#### **License distributions**

A license distribution determines the computers or partitions to which the license is applicable. The license can be open to all computers or could be limited to specified computers or partitions.

Careful definition of the license distribution enables you to have different license conditions for different installations of the same product. This is particularly important if you are using a product licensed under sub-capacity rules in the same environment as the same product that is licensed under a different agreement. In such a case, failure to limit the sub-capacity license to the node or partition where the sub-capacity product is running could result in use information originating from the non-sub-capacity installation of the product being included in the IBM report.

#### **License management profiles**

The access control functionality of the Tivoli License Manager administration server Web UI includes a set of profiles that must be assigned to authorized users to define the Web UI tasks that each user has access to. The following profiles are relevant to the tasks of creating and maintaining licenses:

- v Procurement manager: Users with this profile can create the general license information.
- v License administrator: Users with this profile can assign products to a license and define the license distribution.

• Procurement and licensing manager: Users with this profile can perform all licensing tasks.

See *IBM Tivoli License Manager: Administration* for information about creating and using profiles.

### <span id="page-9-0"></span>**Licensing scenarios**

The remainder of this document comprises scenarios that describe the creation of a sub-capacity license for a product and a bundle:

- Chapter 2, "Licensing a [sub-capacity](#page-10-0) product," on page 5. This scenario explains the steps to be taken when you have acquired a sub-capacity entitlement for a single product.
- Chapter 3, "Licensing [sub-capacity](#page-20-0) bundles," on page 15. This scenario explains the steps to be taken when you have acquired a sub-capacity entitlement for a product bundle.

## <span id="page-10-0"></span>**Chapter 2. Licensing a sub-capacity product**

This scenario describes the steps required to create a sub-capacity license definition for a product, for which you have acquired a sub-capacity entitlement.

The procurement manager has acquired 2 sub-capacity license entitlements for WebSphere® MQ, Version 5.3. A Tivoli License Manager license definition must be created that enables Tivoli License Manager to collect information about the use of the installed product in terms of the capacity used and include it in the IBM use report. It is important that the use information collected by Tivoli License Manager and associated with this license definition should include only instances of the product that have been licensed under a sub-capacity licensing model.

The system resources manager installs the product on the **Server A** computer in partition **HostA-1**.

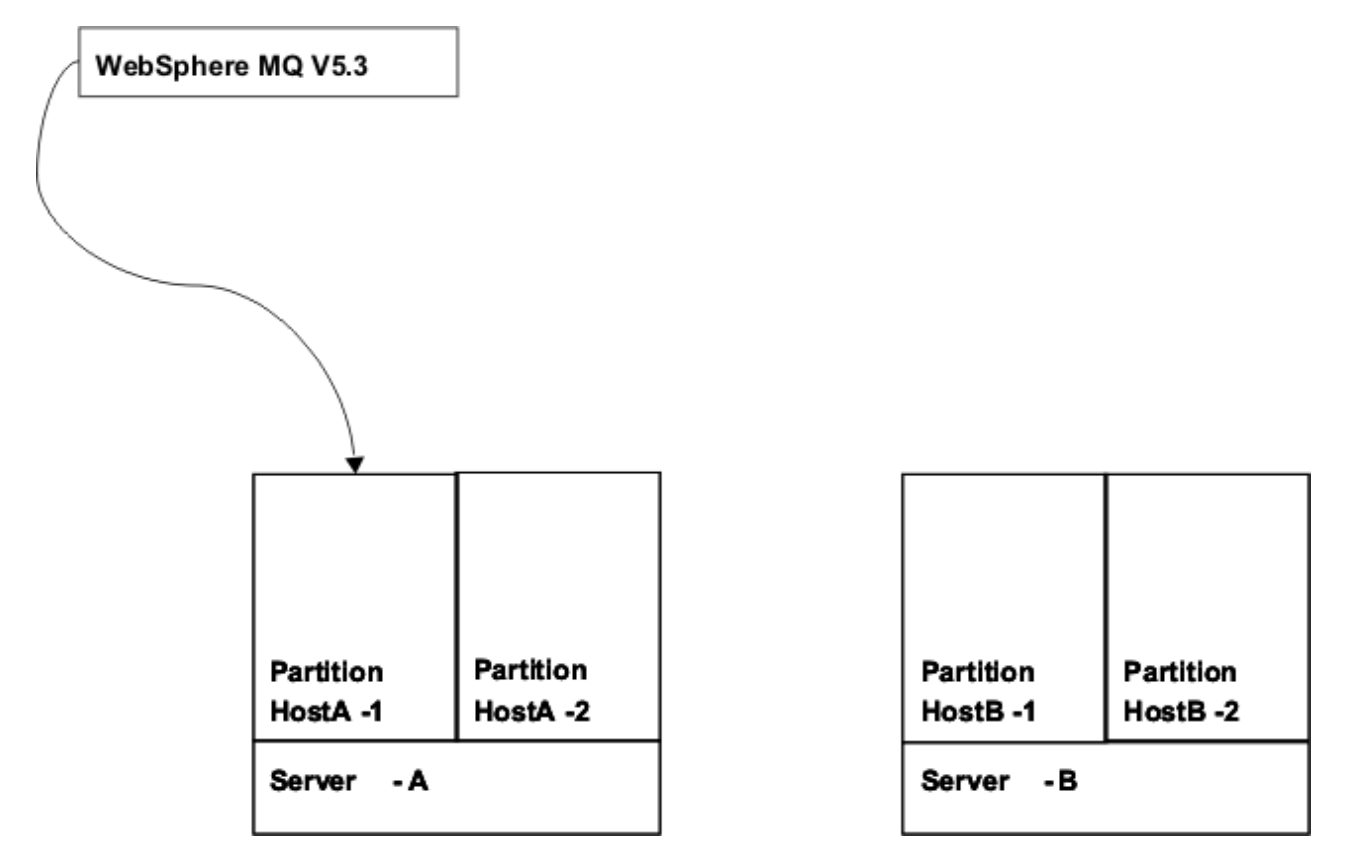

*Figure 2. WebSphere MQ installed in the customer's environment*

The procurement manager and license administrator must now use the administration server Web UI to create the license definition that will enable Tivoli License Manager to monitor and report the use of the installed product.

Other instances of WebSphere MQ, Version 5.3 are currently installed in the environment. Use of these two instances of the same product must be tracked separately, because they are licensed under different conditions. The scenario

<span id="page-11-0"></span>demonstrates how to define the license in such a way that use of the other instances is not associated with this license. This task is divided into the following sections:

- v "Creating the license." This task is performed by the procurement manager or the procurement and licensing manager.
- v ["Assigning](#page-13-0) products to the license" on page 8. This task is performed by the licensing administrator or the procurement and licensing manager.
- v ["Distributing](#page-15-0) the license" on page 10. This task is performed by the licensing administrator or the procurement and licensing manager.

### **Creating the license**

To create the license, do the following:

1. In the portfolio, click **Licenses** in the **Manage procurement** task group.

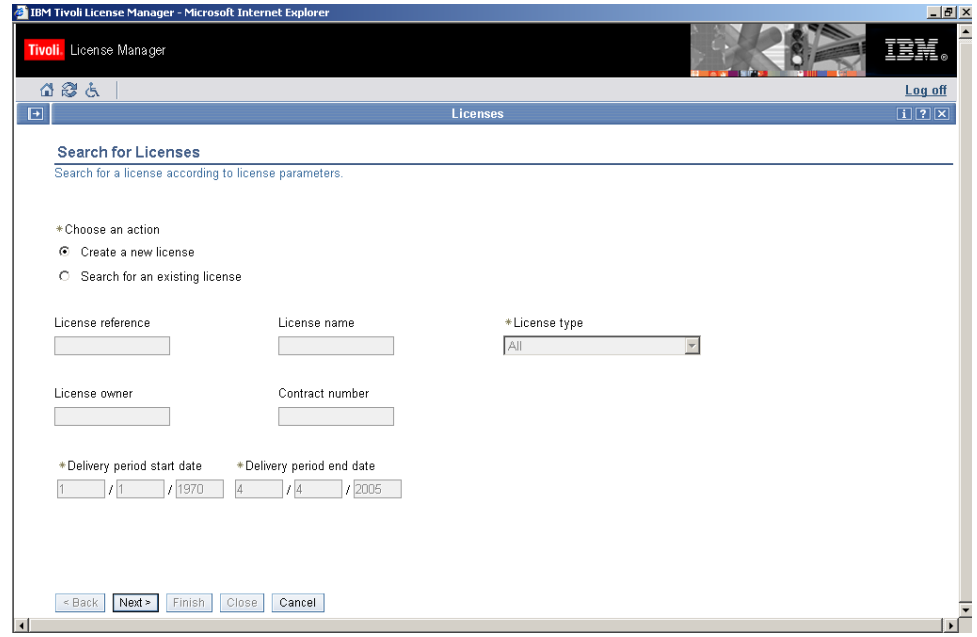

2. Select **Create a new license** and click **Next**.

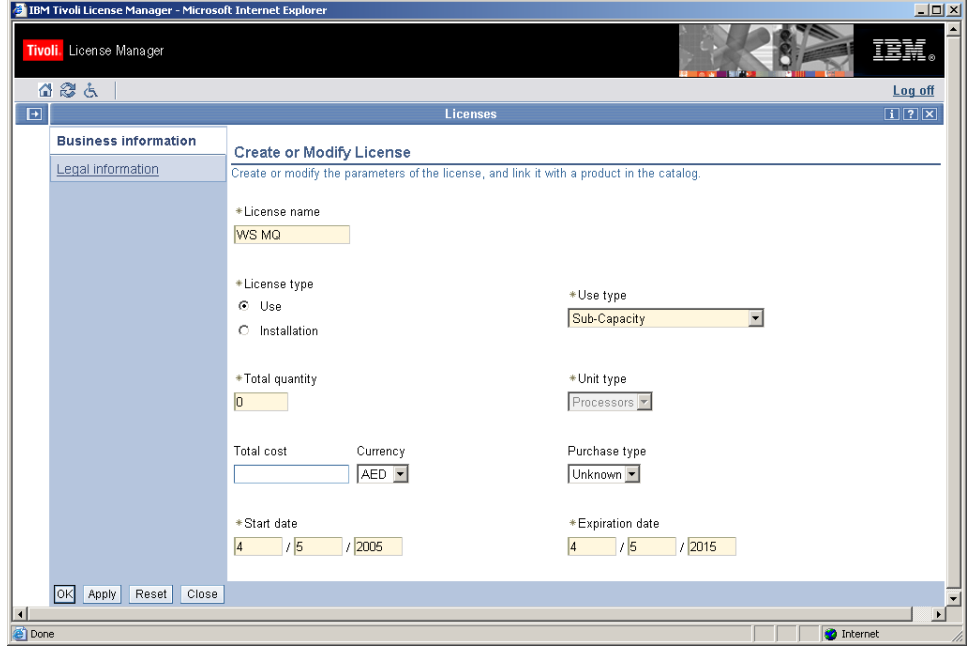

3. Complete the license information.

Supply a meaningful license name (for example a mnemonic or a name that includes the part number) that will help you search for the license next time you need to access it. Select the **Use** license type, select **Sub-Capacity** from the list of use types, and supply the **Total quantity** for the license.

- **Note:** The license quantity is used by Tivoli License Manager reports other than the IBM Use Report. This quantity is not considered by IBM when processing the IBM Use report that you submit.
- 4. Click **OK**.

## <span id="page-13-0"></span>**Assigning products to the license**

- To assign the products to the license, do the following:
- 1. In the portfolio, click **Assign licenses**.

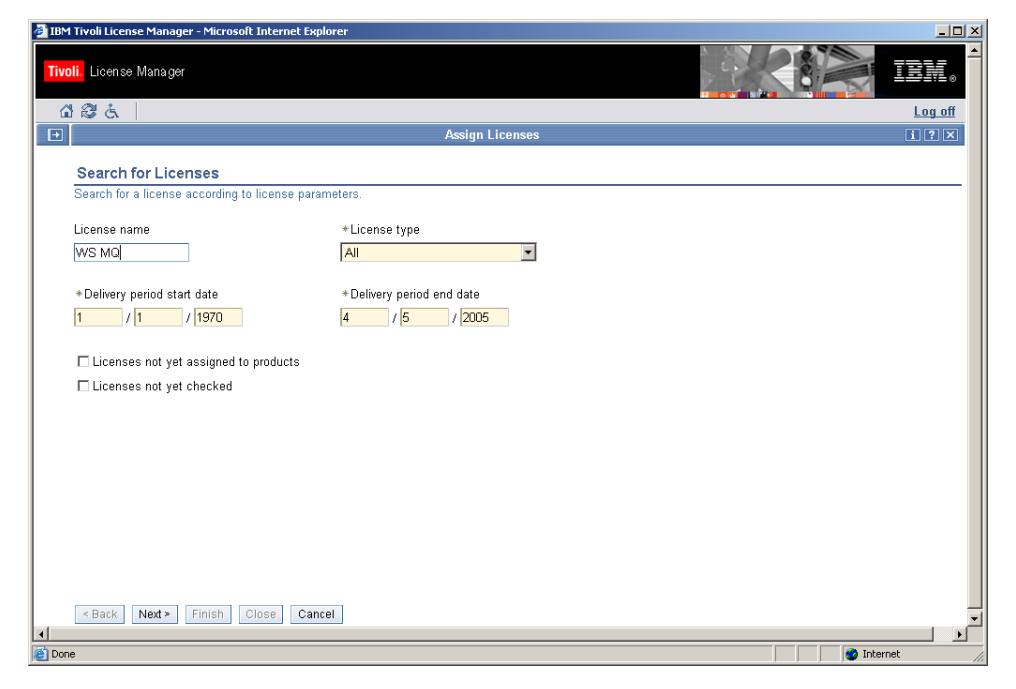

2. Supply the license name to search for and click **Next**.

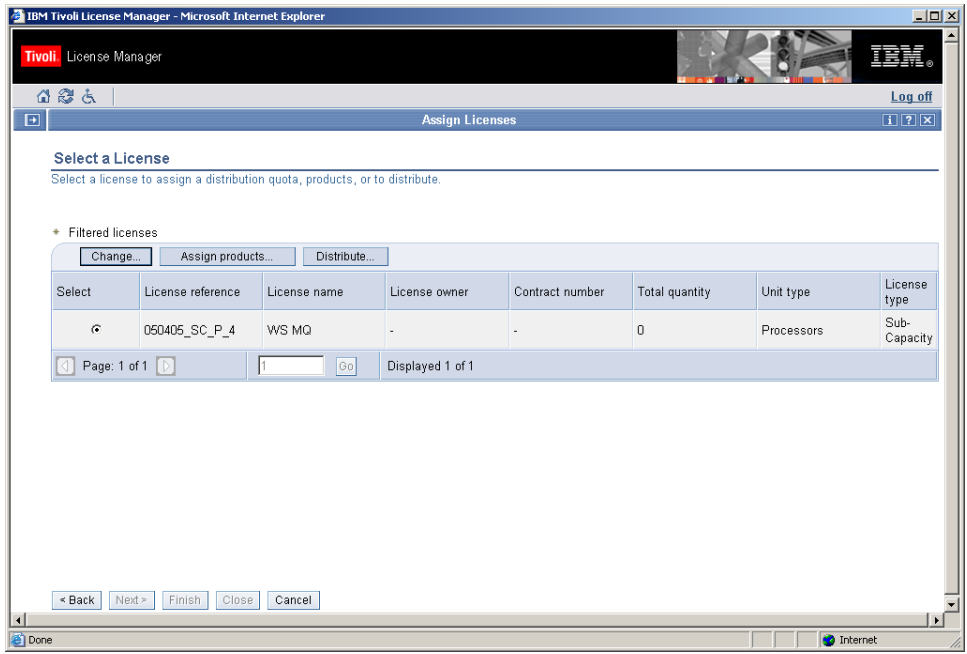

3. Select the WS MQ license and click **Assign products**.

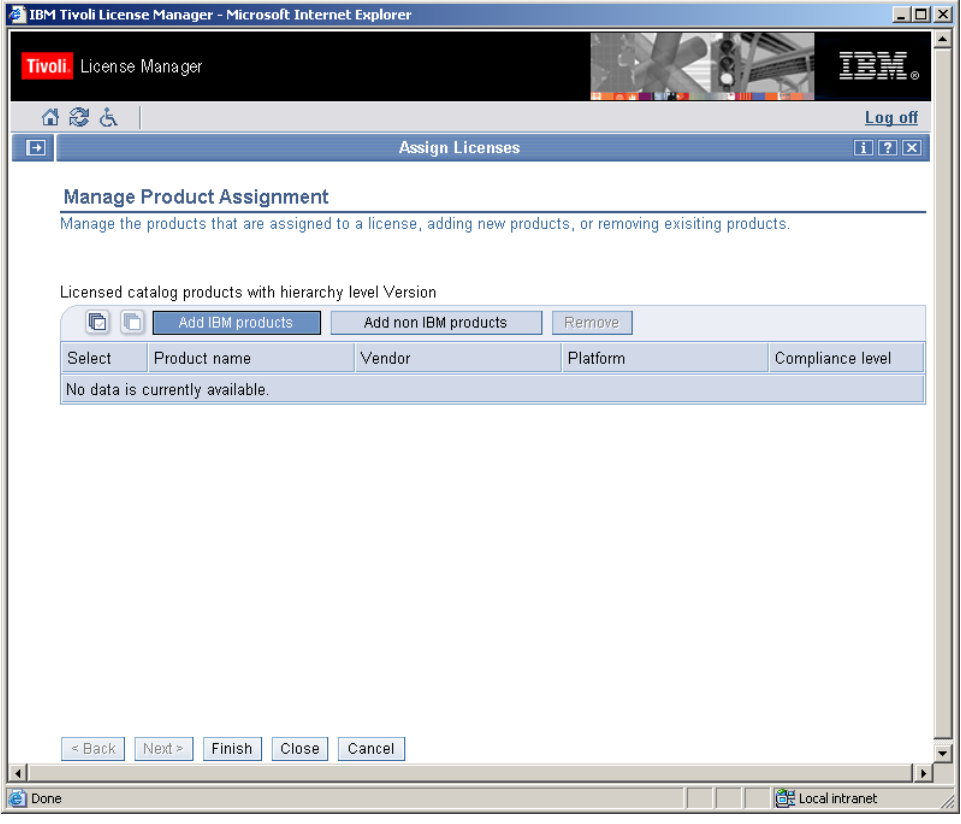

4. Click **Add IBM products**.

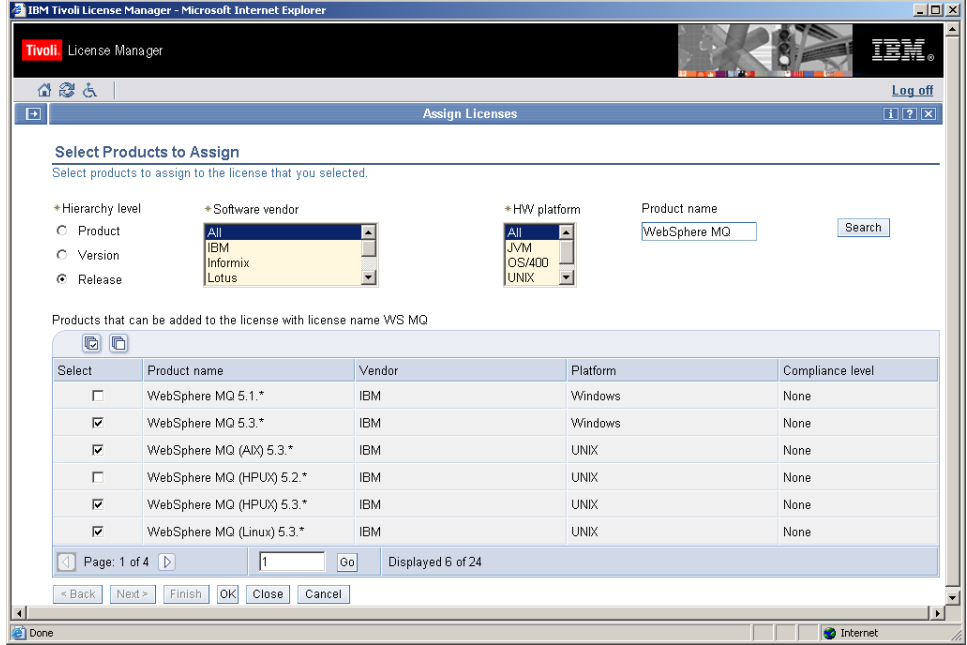

This dialog enables you to define the hierarchy level at which products are to be assigned to the license (entire product, product version, or product release) and to search for and select the products, versions, or releases to be assigned. In this scenario, WebSphere MQ, version 5.3 is to be assigned. The hierarchy level must be set to **Release** so that catalog entries for version 5.3 on different platforms can be selected. Setting the hierarchy level to **Product** or **Version**

would make it impossible to filter out use information for versions of the products that do not use the sub-capacity pricing model.

5. Enter the search criteria, for example, the first characters of the product name, and click **Search**. When the required products are displayed, select them and click **OK**.

The list of products you have selected is displayed for confirmation. Click **Finish** to save the assignment to the database.

#### <span id="page-15-0"></span>**Distributing the license**

When the procurement manager creates a license, a default distribution is created. For sub-capacity licenses, the default distribution covers all nodes (computers). This means that the Tivoli License Manager license is not restricted to the instance of the product for which a sub-capacity license entitlement has been acquired. The distribution must be changed so that the only product use that is aggregated to the license is that of the instance installed on the Server-A computer.

**Note:** If you do not complete this procedure, software use data relating to a different copy of this product, installed elsewhere in the environment and licensed under different terms, might be collected and erroneously included in the IBM Use Report.

To change the distribution of the license, do the following:

1. Search for and select the license as described in ["Assigning](#page-13-0) products to the [license"](#page-13-0) on page 8.

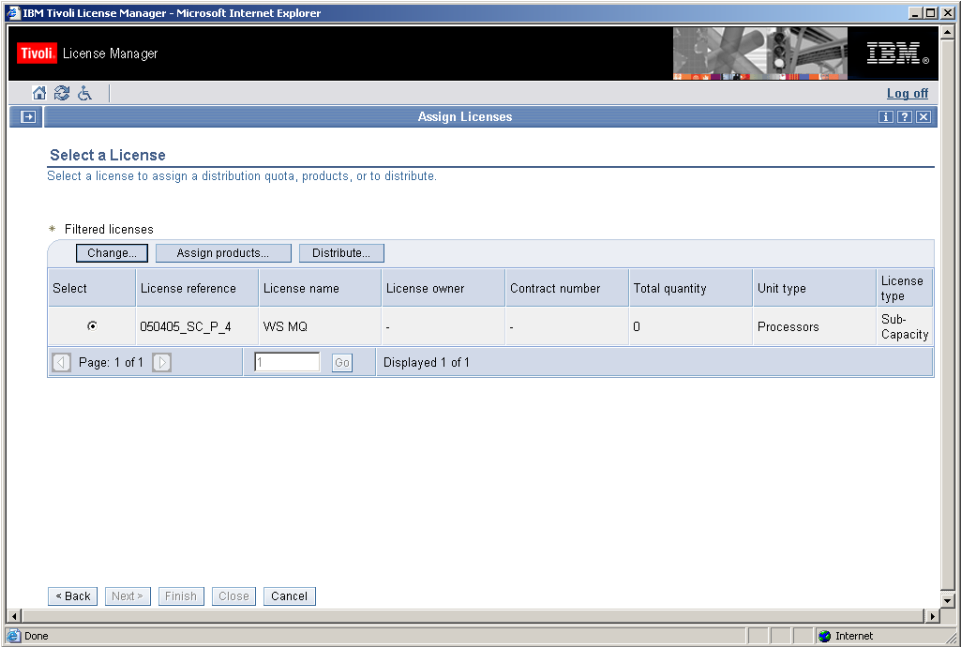

2. Click **Distribute**.

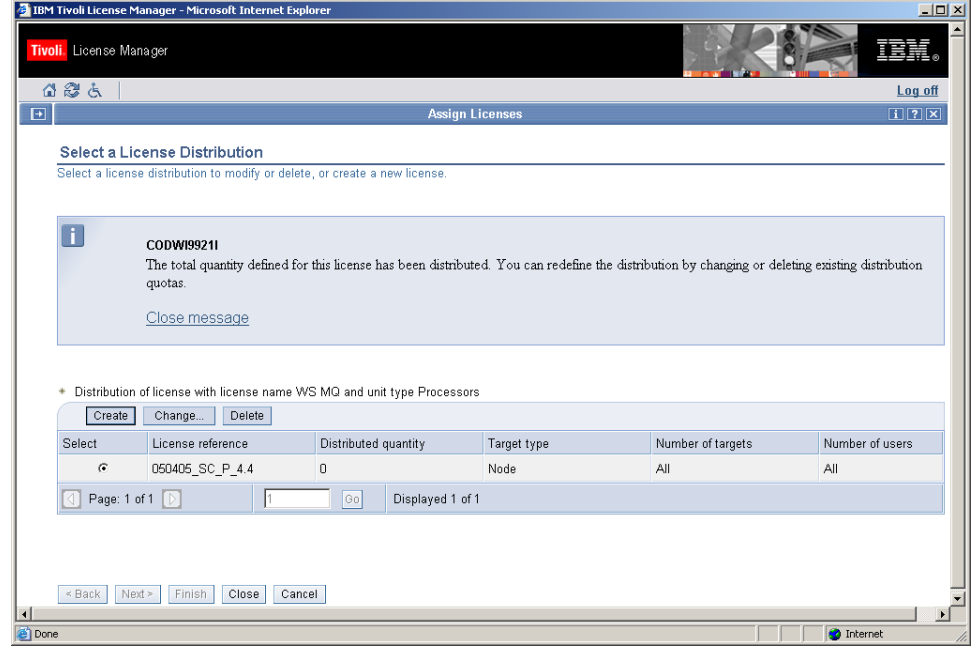

#### 3. Click **Change**.

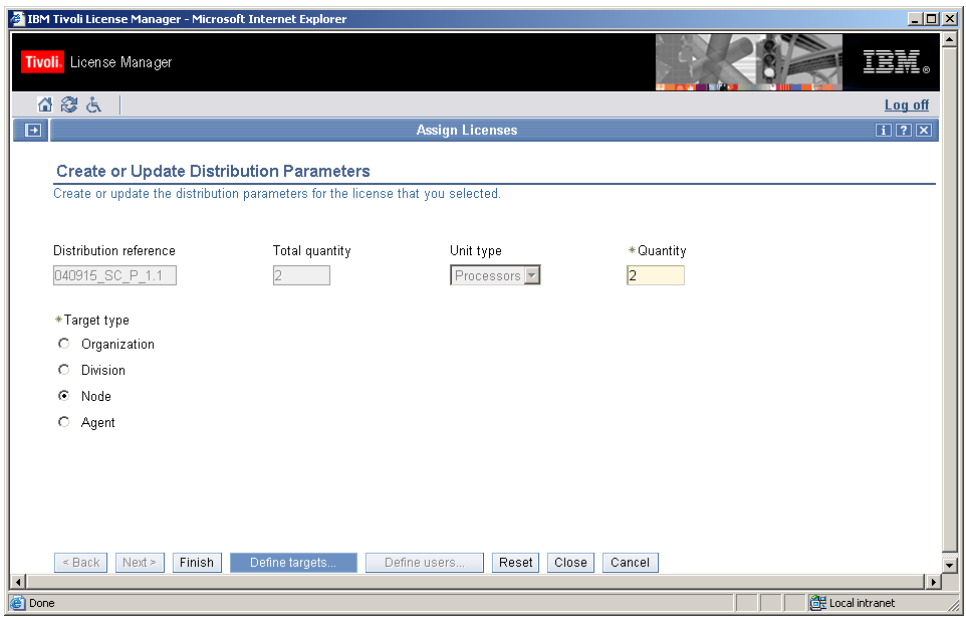

4. Click **Define targets**.

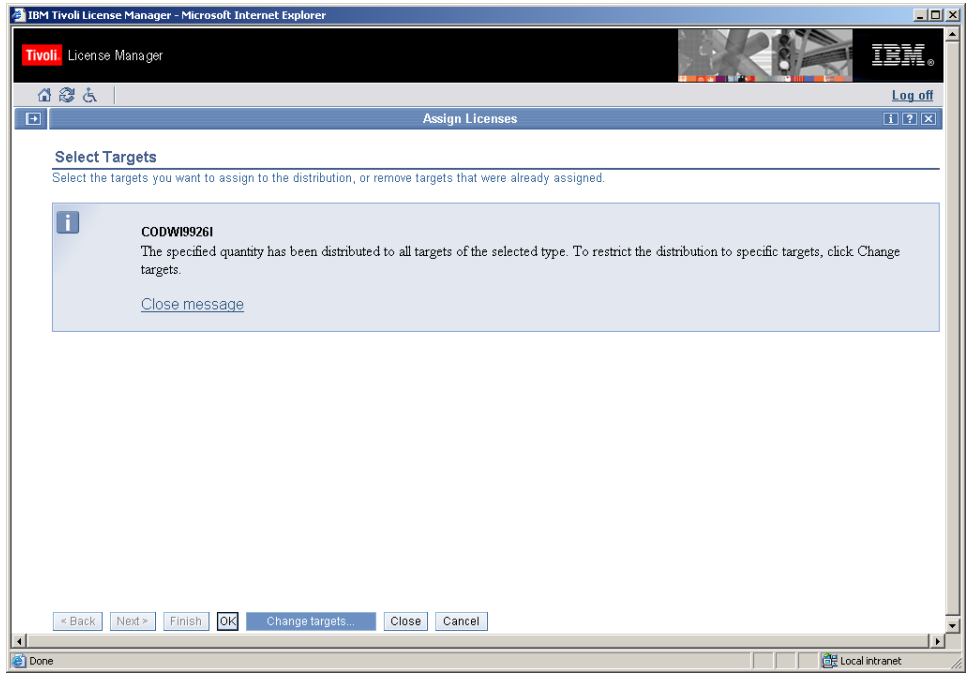

5. Click **Change targets**.

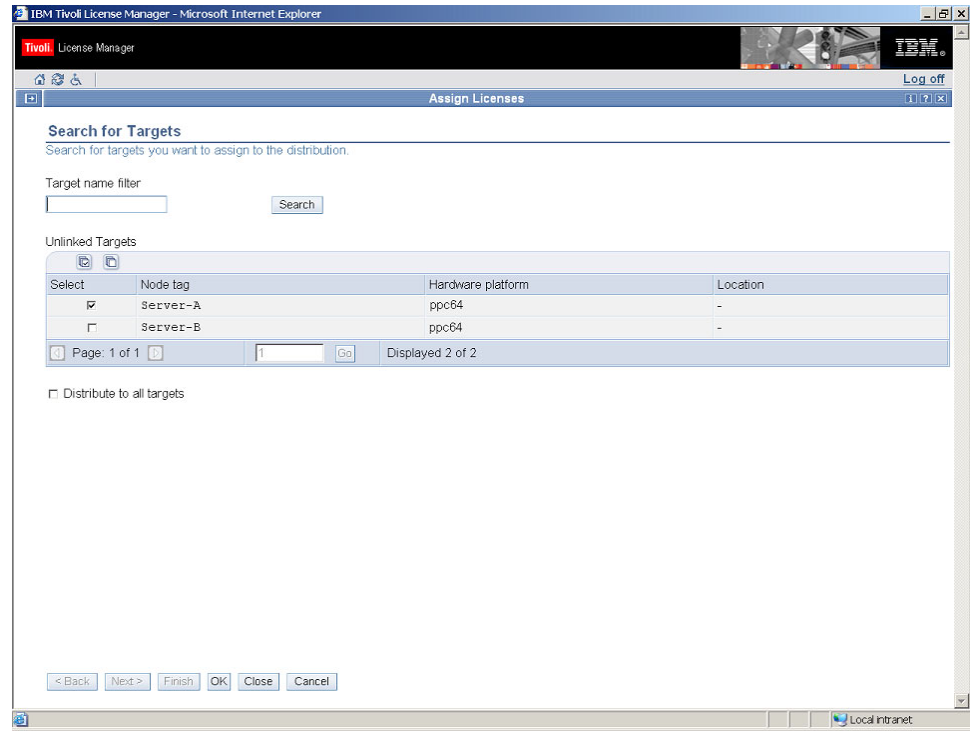

6. Select the Server-A target and click **OK**.

The list of linked targets is displayed. Click **OK** to confirm the selection, then when the distribution details dialog is redisplayed, click **Finish**.

The use of the WS MQ license is now limited to instances of WebSphere MQ, Version 5.3 that are installed on the Server-A computer. This distribution covers both partitions of the Server-A computer.

#### **Licensing a sub-capacity product**

**Note:** If another installation of WebSphere MQ 5.3 was later installed in the other partition of Server-A, it would be tracked on this license. If the entitlement you acquired for the new installation was not sub-capacity, you would have to change the license distribution to limit distribution by agent. See ["Distributing](#page-26-0) the license" on page 21.

**Licensing a sub-capacity product**

## <span id="page-20-0"></span>**Chapter 3. Licensing sub-capacity bundles**

This scenario describes the steps required to create a sub-capacity license definition to cover the products included in a product bundle.

**Note:** Bundles often includes products whose use does not contribute to the overall use of the bundle. Such products must not be assigned to the license. Refer to the **IBM Product Information** spreadsheet for the list of products to be assigned to the licensefor each bundle.

The procurement manager has acquired 2 sub-capacity license entitlements for DB2 UDB Data Warehouse, Version 8.2, which is a product bundle that includes a license for DB2 Universal Database™ Enterprise Server Edition, Version 8.2. A Tivoli License Manager license must be created that enables Tivoli License Manager to collect information about the use of the products that are included in the bundle, and include it in the IBM Use Report. It is important that the use information collected by Tivoli License Manager and associated with this license should include only instances of the products that have been licensed as part of the bundle.

The system resources manager installs the bundle on the **Server-B** computer in the **HostB-2** partition.

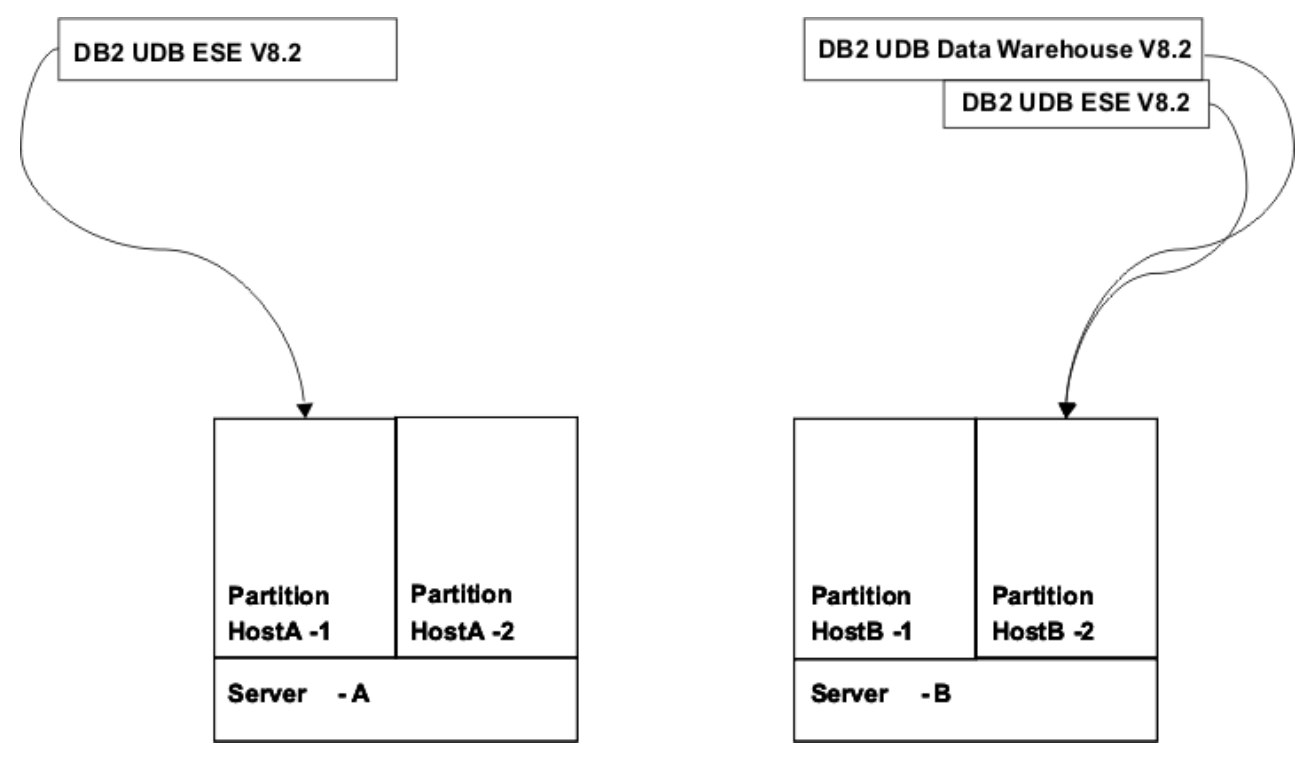

*Figure 3. The DB2 UDB Data Warehouse bundle installed in the customer's environment*

The procurement manager and license administrator must now use the administration server Web UI to create the license definition that will enable Tivoli License Manager to monitor and report the use of the products included in the bundle.

<span id="page-21-0"></span>DB2 UDB Enterprise Server Edition, Version 8.2, is one of the products included in the bundle. [Figure](#page-20-0) 3 on page 15 shows that another instance of this product is currently installed in the environment. Use of these two instances of the same product must be tracked separately, because they are licensed under different conditions. The scenario demonstrates how to define the license in such a way that use of the other instances is not associated with this license. This task is divided into the following sections:

- v "Creating the license." This task is performed by the procurement manager or the procurement and licensing manager.
- v ["Assigning](#page-22-0) products to the license" on page 17. This task is performed by the licensing administrator or the procurement and licensing manager.
- v ["Distributing](#page-26-0) the license" on page 21. This task is performed by the licensing administrator or the procurement and licensing manager.

### **Creating the license**

To create the license, do the following:

1. In the portfolio, click **Licenses** in the **Manage procurement** task group.

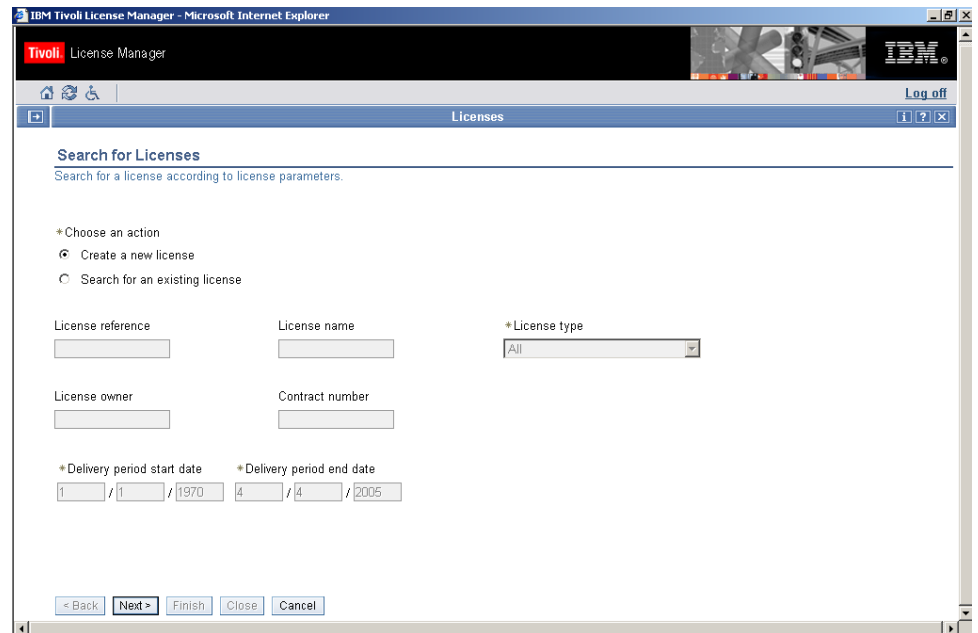

2. Select **Create a new license** and click **Next**.

<span id="page-22-0"></span>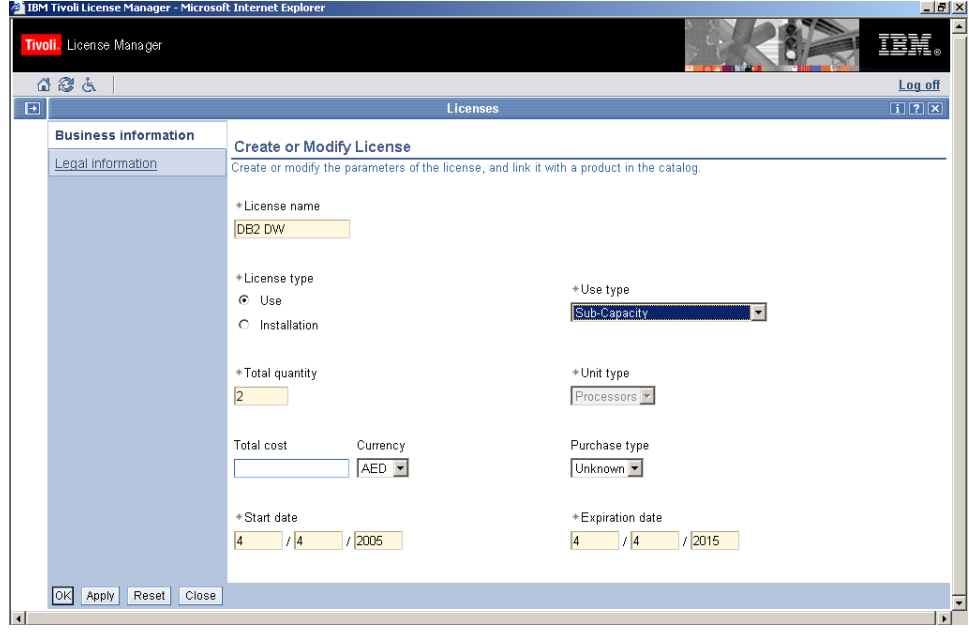

3. Complete the license information.

Supply a meaningful license name (for example a mnemonic or a name that includes the part number) that will help you search for the license next time you need to access it. Select the **Use** license type , select **Sub-Capacity** from the list of use types, and supply the **Total quantity** for the license.

- **Note:** The license quantity is used by Tivoli License Manager reports other than the IBM Use Report. This quantity is not considered by IBM when processing the IBM Use report that you submit.
- 4. Click **OK**.

#### **Assigning products to the license**

See the **IBM Product Information** spreadsheet for information about which bundled products should be assigned to the Tivoli License Manager license.

To assign the products to the license, do the following:

1. In the portfolio, click **Assign licenses**.

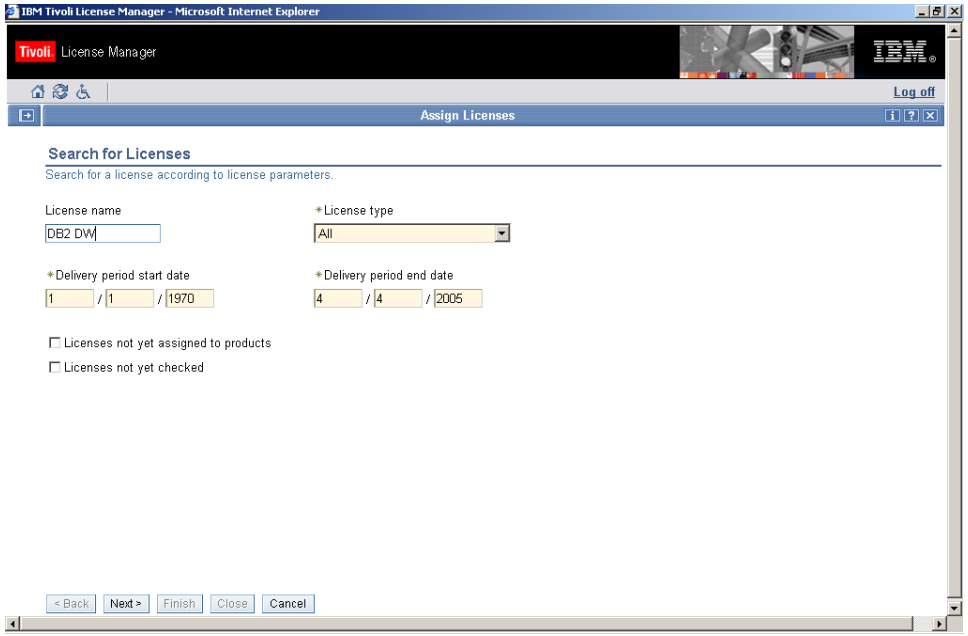

2. Supply the license name to search for and click **Next**.

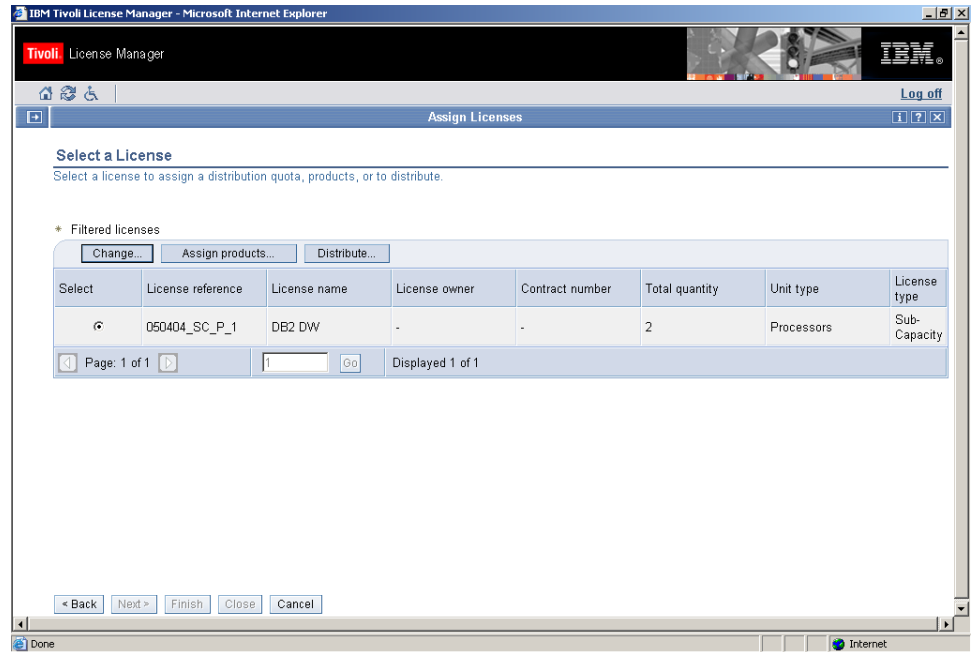

3. Select the DB2 DW license and click **Assign products**.

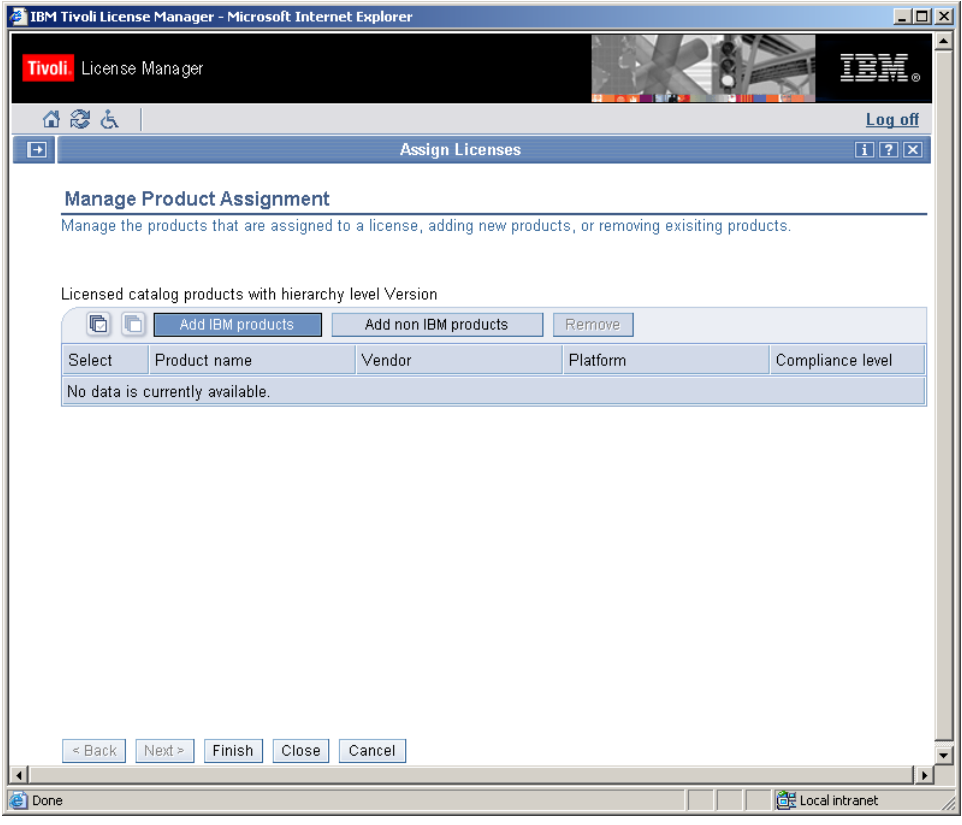

4. Click **Add IBM products**.

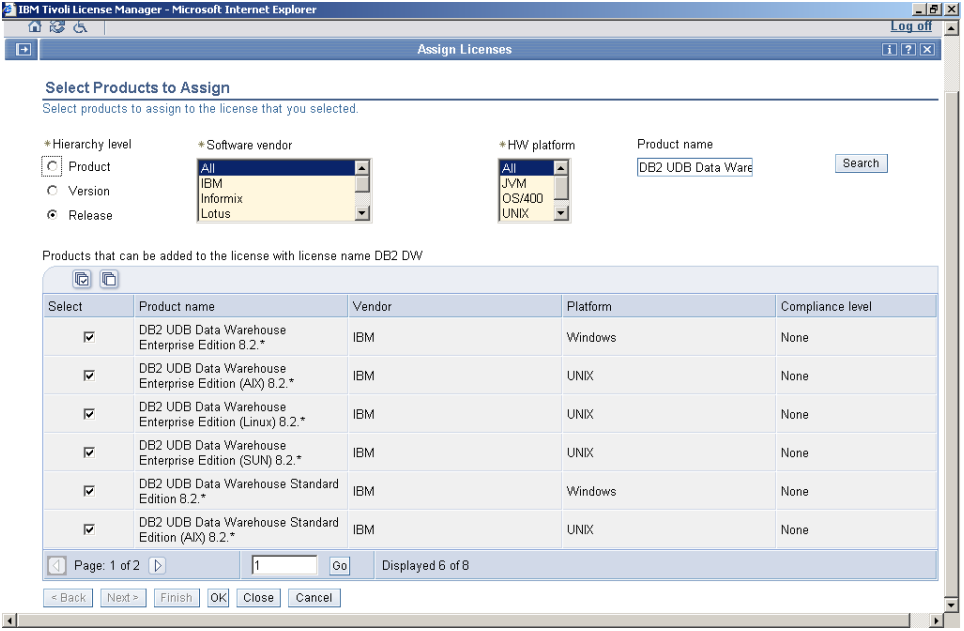

This dialog enables you to define the hierarchy level at which products are to be assigned to the license (entire product, product version, or product release) and to search for and select the products, versions, or releases to be assigned. In this scenario, the products assigned to the license are DB2 UDB Data Warehouse, Version 8.2 and DB2 UDB Enterprise Server Edition, Version 8.2. The hierarchy level must be set to **Release** so that catalog entries for version 8.2 on different platforms can be selected. Setting the hierarchy level to **Product** or

**Version** would make it impossible to filter out use information for versions of the products that do not use the sub-capacity pricing model.

- 5. First, search for DB2 UDB Data Warehouse. Enter the search criteria, for example, the first characters of the product name, and click **Search**. When the list of products is displayed, select the relevant products and click **OK**. The list of products assigned to the license is displayed. DB2 UDB Enterprise Server Edition must now be added.
- 6. Click **Add IBM products**.

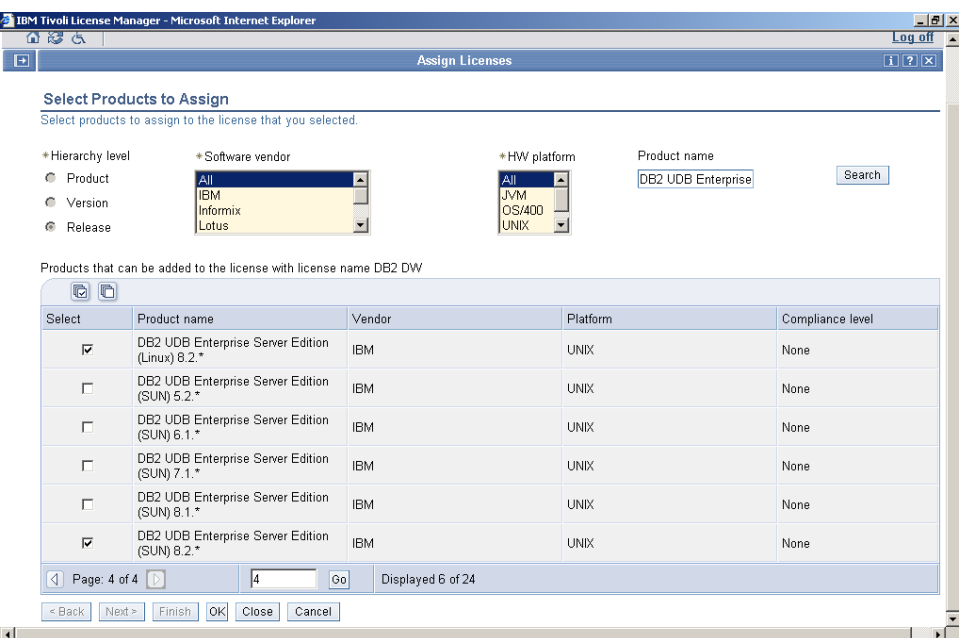

7. Search for DB2 UDB Enterprise Server Edition.

The list of matching products might extend to more than one page. If so navigate to find the catalog entries for DB2 UDB Enterprise Server Edition, Version 8.2, and select them.

8. When all the relevant entries have been selected, click **OK**. The list of products assigned to the license is displayed.

<span id="page-26-0"></span>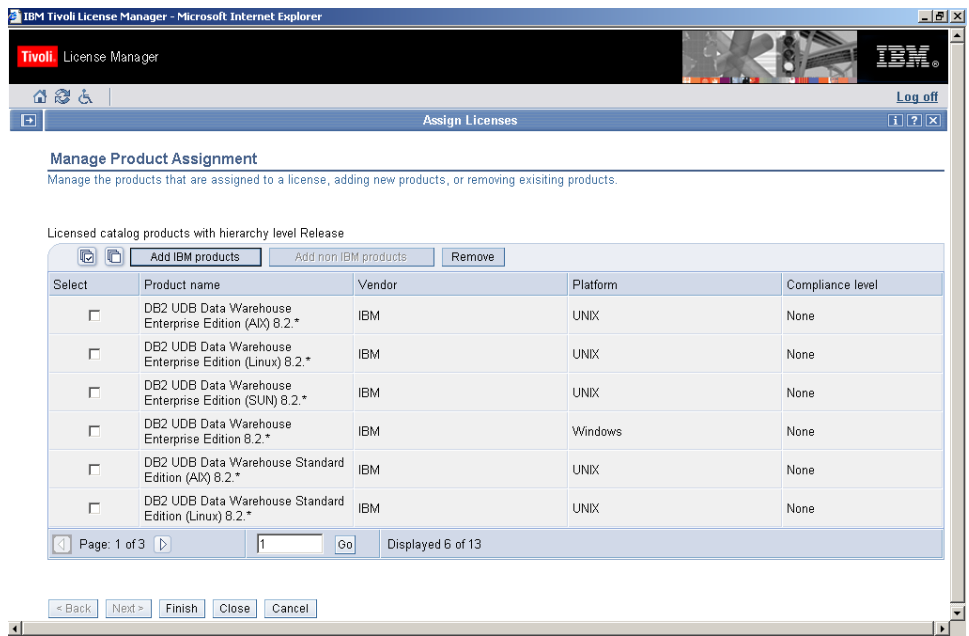

You can navigate the list of products to check that all products are assigned.

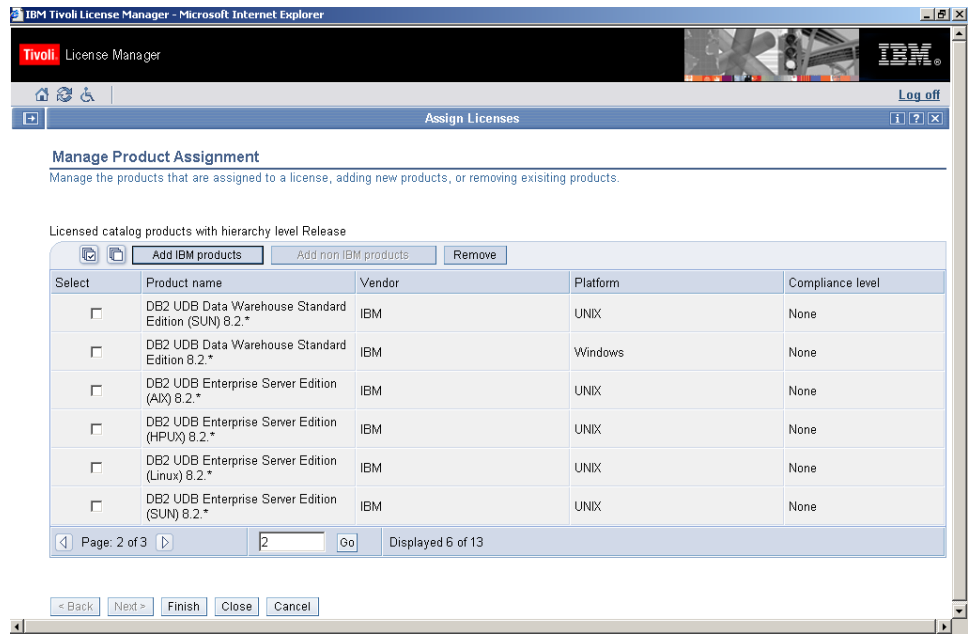

9. Click **Finish** to save the assignment to the database.

## **Distributing the license**

 $\left| \cdot \right|$ 

When the procurement manager creates a license, a default distribution is created. For sub-capacity licenses, the default distribution covers all nodes (computers). This means that the Tivoli License Manager license is not restricted to the instance of the products for which a sub-capacity license has been purchased. The distribution must be changed so that the only product use that is aggregated to the license is related to the bundle installed in the HostB-2 partition of the Server-B computer.

**Note:** If you do not complete this procedure, software use data relating to a different copy of one or more of the products assigned to this license, installed elsewhere in the environment and licensed under different terms, might be collected and erroneously included in the IBM Use Report.

To change the distribution of the license, do the following:

1. Search for and select the license as described in ["Assigning](#page-13-0) products to the [license"](#page-13-0) on page 8.

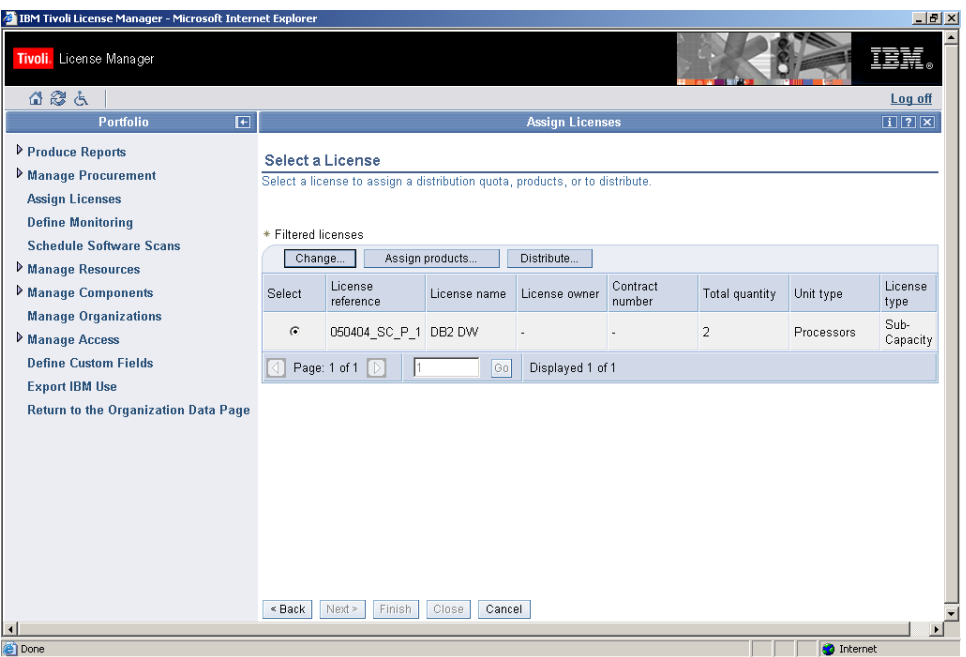

2. Click **Distribute**.

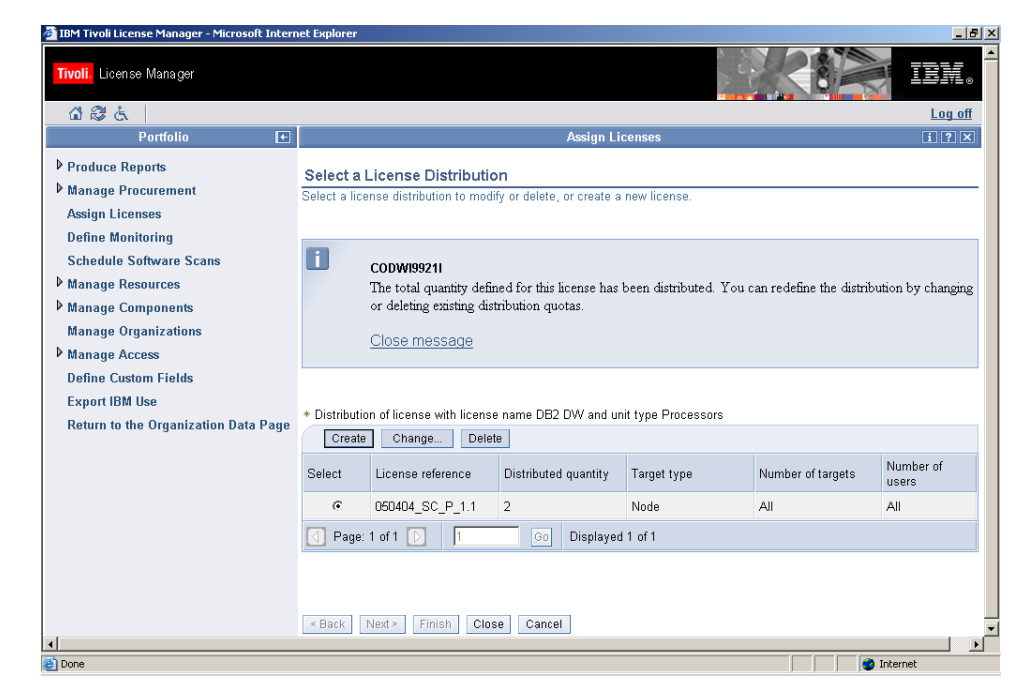

3. Click **Change**.

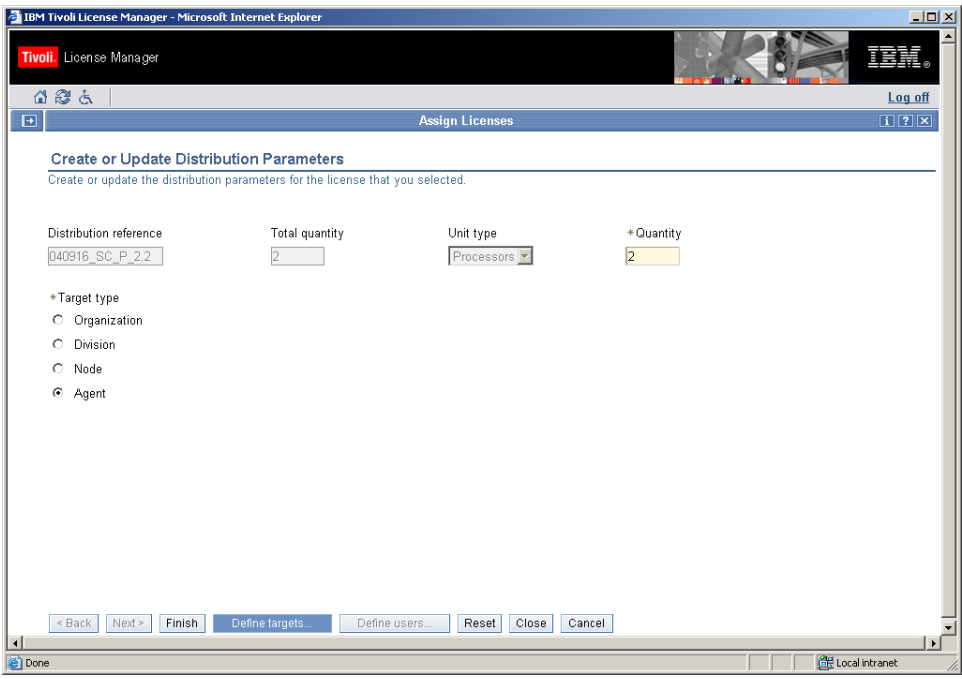

4. Change the Target type to **Agent** and click **Define targets**.

Using the **Agent** target type enables you to restrict access to the license to products installed in one or more selected partitions.

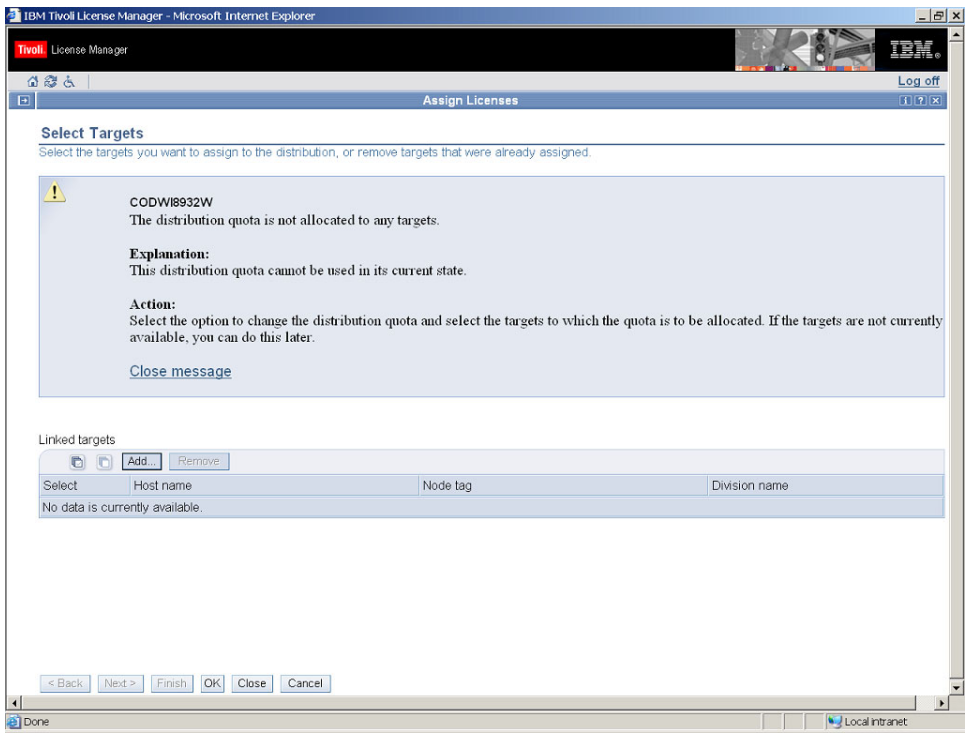

5. Click **Add**.

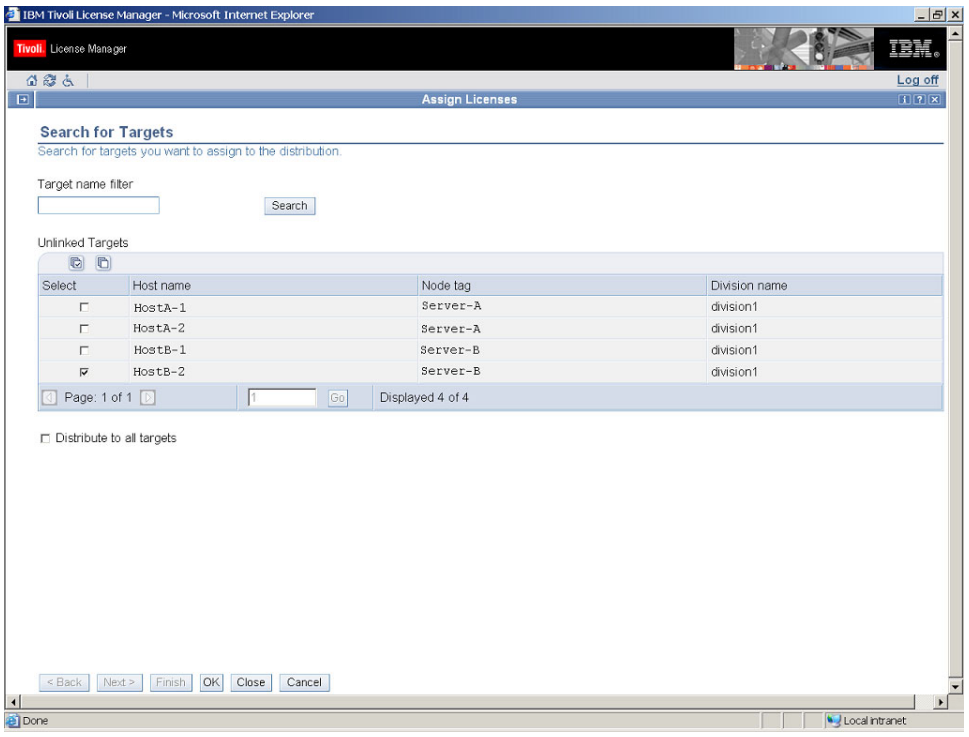

6. Select HostB-2 and click **OK**.

The list of linked targets is displayed. Click **OK** to confirm the selection, then when the distribution details dialog is redisplayed, click **Finish**.

The use of the DB2 DW license is now limited to instances of DB2 UDB Data Warehouse, Version 8.2 and DB2 UDB Enterprise Server Edition, Version 8.2 that are installed in the HostB-2 partition of the Server-B computer.

## <span id="page-30-0"></span>**Notices**

This information was developed for products and services offered in the U.S.A. IBM may not offer the products, services, or features discussed in this document in other countries. Consult your local IBM representative for information on the products and services currently available in your area. Any reference to an IBM product, program, or service is not intended to state or imply that only that IBM product, program, or service may be used. Any functionally equivalent product, program, or service that does not infringe any IBM intellectual property right may be used instead. However, it is the user's responsibility to evaluate and verify the operation of any non-IBM product, program, or service.

IBM may have patents or pending patent applications covering subject matter described in this document. The furnishing of this document does not give you any license to these patents. You can send license inquiries, in writing, to:

IBM Director of Licensing IBM Corporation North Castle Drive Armonk, NY 10504-178, U.S.A.

For license inquiries regarding double-byte (DBCS) information, contact the IBM Intellectual Property Department in your country or send inquiries, in writing, to:

IBM World Trade Asia Corporation Licensing 2-31 Roppongi 3-chome, Minato-ku Tokyo 106, Japan

**The following paragraph does not apply to the United Kingdom or any other country where such provisions are inconsistent with local law**:

INTERNATIONAL BUSINESS MACHINES CORPORATION PROVIDES THIS PUBLICATION ″AS IS″ WITHOUT WARRANTY OF ANY KIND, EITHER EXPRESS OR IMPLIED, INCLUDING, BUT NOT LIMITED TO, THE IMPLIED WARRANTIES OF NON-INFRINGEMENT, MERCHANTABILITY OR FITNESS FOR A PARTICULAR PURPOSE.

Some states do not allow disclaimer of express or implied warranties in certain transactions, therefore, this statement might not apply to you.

This information could include technical inaccuracies or typographical errors. Changes are periodically made to the information herein; these changes will be incorporated in new editions of the publication. IBM may make improvements and/or changes in the product(s) and/or the program(s) described in this publication at any time without notice.

Any references in this information to non-IBM Web sites are provided for convenience only and do not in any manner serve as an endorsement of those Web sites. The materials at those Web sites are not part of the materials for this IBM product and use of those Web sites is at your own risk.

<span id="page-31-0"></span>IBM may use or distribute any of the information you supply in any way it believes appropriate without incurring any obligation to you.

Licensees of this program who wish to have information about it for the purpose of enabling: (i) the exchange of information between independently created programs and other programs (including this one) and (ii) the mutual use of the information which has been exchanged, should contact:

IBM Corporation 2Z4A/101 11400 Burnet Road Austin, TX 78758 U.S.A.

Such information may be available, subject to appropriate terms and conditions, including in some cases, payment of a fee.

The licensed program described in this document and all licensed material available for it are provided by IBM under terms of the IBM Customer Agreement, IBM International Program License Agreement or any equivalent agreement between us.

If you are viewing this information in softcopy form, the photographs and color illustrations might not appear.

## **Trademarks**

The following terms are trademarks of the IBM Corporation in the United States or other countries or both:

IBM The IBM logo DB2 DB2 Universal Database Tivoli WebSphere

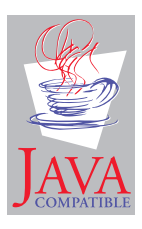

Java™ and all Java-based trademarks and logos are trademarks or registered trademarks of Sun Microsystems, Inc. in the U.S., and other countries.

Microsoft<sup>®</sup>, Windows<sup>®</sup>, and the Windows logo are registered trademarks, of Microsoft Corporation in the U.S. and other countries.

 $UNIX^{\circledR}$  is a registered trademark of The Open Group in the United States and other countries.

Other company, product, and service names may be trademarks or service marks of others.

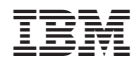

Program Number: 5724-D33